## Guía de la utilidad Computer Setup (F10) HP rp5700

© Copyright 2007, 2009 Hewlett-Packard Development Company, L.P. La información contenida en el presente documento está sujeta a cambios sin previo aviso.

Microsoft, Windows y Windows Vista son marcas comerciales o marcas registradas de Microsoft Corporation en los Estados Unidos y/o en otros países.

Las únicas garantías para productos y servicios HP están establecidas en las declaraciones explícitas de garantía que acompañan a tales productos y servicios. Nada de lo que contiene este documento debe interpretarse como parte de una garantía adicional. HP no se responsabilizará por errores técnicos o editoriales ni por omisiones contenidas en el presente documento.

Este documento incluye información confidencial de propiedad protegida por las leyes de derechos de autor. Ninguna parte de este documento puede ser fotocopiada, reproducida o traducida a otro idioma sin el previo consentimiento por escrito de Hewlett-Packard Company.

#### **Guía de la utilidad Computer Setup (F10)**

HP rp5700

Segunda edición: julio de 2009

Número de referencia del documento: 445247-162

### **Acerca de esta publicación**

Esta guía provee instrucciones sobre cómo utilizar la utilidad Computer Setup (F10). Esta herramienta se utiliza para reconfigurar y modificar la configuración predeterminada de la computadora cuando se instala nuevo hardware y para fines de mantenimiento.

- **A ¡ADVERTENCIA!** El texto presentado de esta forma indica que, si no se siguen las instrucciones, se pueden producir daños físicos o pérdida de la vida.
- **PRECAUCIÓN:** El texto presentado de esta forma indica que, si no se siguen las instrucciones, se pueden producir daños en la computadora o pérdida de información.
- **FY NOTA:** El texto presentado de esta manera proporciona información importante complementaria.

# **Tabla de contenido**

### **[Utilidad Computer Setup \(F10\)](#page-6-0)**

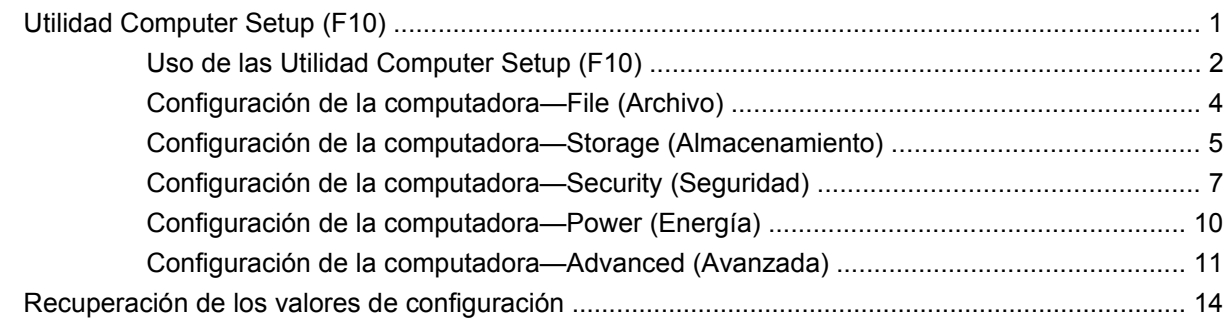

# <span id="page-6-0"></span>**Utilidad Computer Setup (F10)**

## **Utilidad Computer Setup (F10)**

Use la utilidad Computer Setup (F10) para realizar lo siguiente:

- Cambiar la configuración predeterminada de fábrica.
- Configurar la fecha y la hora del sistema.
- Configurar, visualizar, cambiar o verificar la configuración del sistema, incluida la configuración del procesador, gráficos, memoria, audio, almacenamiento, comunicaciones y dispositivos de entrada.
- Modificar el orden de inicio de dispositivos aptos para inicio como unidades de disco duro, unidades ópticas o dispositivos de medios flash USB.
- Activar Quick Boot (reinicio rápido), que es más rápido que Full Boot (reinicio completo), pero que no ejecuta todas las pruebas de diagnóstico que se ejecutan durante el reinicio completo. Es posible configurar el sistema para:
	- Quick Boot (reinicio rápido) siempre (valor predeterminado);
	- Full Boot (reinicio completo) periódicamente (cada 1 a 30 días); o
	- Full Boot (reinicio completo) siempre.
- Seleccionar mensajes de POST activados o desactivados para cambiar el estado de visualización de los mensajes de prueba automática de encendido (POST). Mensajes de POST Desactivados suprimen la mayor parte de los mensajes de POST, tales como recuento de la memoria, nombre del producto y otros mensajes de texto no relacionados con errores. Si se produce un error de POST, éste aparece sin importar el modo seleccionado. Para cambiar manualmente a mensajes de Post activados durante la POST, presione cualquier tecla (excepto F1 a F12).
- Establecer una etiqueta de propiedad, cuyo texto aparece cada vez que se enciende o se reinicia el sistema.
- Ingresar la etiqueta de activo o el número de identificación de propiedad asignado por la empresa a esta computadora.
- Activar el mensaje de contraseña de inicio durante los reinicios del sistema (inicios en caliente) y también durante el inicio.
- Establecer una contraseña de configuración que controle el acceso a la utilidad Computer Setup (F10) y a la configuración descrita en esta sección.
- <span id="page-7-0"></span>Asegurar la funcionalidad de E/S integrada, incluidos los puertos seriales, USB o paralelos, el audio o una tarjeta NIC instalada, de modo que no se puedan utilizar hasta quitar la medida de seguridad.
- Activar o desactivar la capacidad de inicio desde multimedia extraíble.
- Resolver errores de configuración del sistema detectados, pero no corregidos automáticamente durante la prueba automática de encendido (POST).
- Replicar la configuración del sistema al guardar información de configuración del sistema en un dispositivo de medios flash USB, o un dispositivo de tipo disquete (un dispositivo de almacenamiento configurado para emular una unidad de disquete) y restaurarla en una o más computadoras.
- Ejecutar pruebas automáticas en un disco duro ATA específico (cuando la unidad lo admite).
- Activar o desactivar la seguridad DriveLock (cuando la unidad la admite).

### **Uso de las Utilidad Computer Setup (F10)**

Sólo se puede acceder a la utilidad Computer Setup (F10) encendiendo o reiniciando el sistema. Para acceder al menú de la utilidad Computer Setup (F10), siga estos pasos:

- **1.** Encienda o reinicie la computadora.
- **2.** Tan pronto como se encienda la computadora, presione F10 cuando el indicador luminoso del monitor se encienda en verde para ingresar a la utilidad Computer Setup (F10). Presione Intro para saltar la pantalla de título, si necesario.
- **E** NOTA: Si no presiona la tecla F10 en el momento apropiado, usted debe reiniciar la computadora y presionar nuevamente la tecla F10, cuando el indicador luminoso del monitor se encienda en verde, para tener acceso a la utilidad.
- **3.** Seleccione el idioma de la lista y presione Intro.
- **4.** Aparecerá una opción de cinco encabezados en el menú Utilidad Computer Setup (F10): File (Archivo), Storage (Almacenamiento), Security (Seguridad), Power (Energía) y Advanced (Avanzado).
- **5.** Utilice las teclas de flecha (izquierda y derecha) para seleccionar el encabezado que corresponda. Utilice las teclas de flecha (arriba y abajo) para seleccionar la opción que desee y luego presione Intro. Para regresar al menú de la utilidad de configuración, presione Esc.
- **6.** Para aplicar y guardar los cambios, seleccione **File** (Archivo) > **Save Changes and Exit** (Guardar cambios y salir).
	- Si hizo cambios que no desea aplicar, seleccione **Ignore Changes and Exit** (Ignorar cambios y salir).
	- Para restablecer la configuración de fábrica o los valores predeterminados previamente guardados (en algunos modelos), seleccione **Apply Defaults and Exit** (Aplicar valores predefinidos y salir). Esta opción restablecerá los valores predeterminados originales de fábrica.

**PRECAUCIÓN:** No apague la computadora mientras la memoria ROM esté guardando los cambios en la utilidad Computer Setup (f10), porque se podría corromper el CMOS. Es seguro apagar la computadora sólo después de salir de la pantalla de la utilidad Computer Setup (F10).

#### **Tabla 1 Utilidad Computer Setup (F10)**

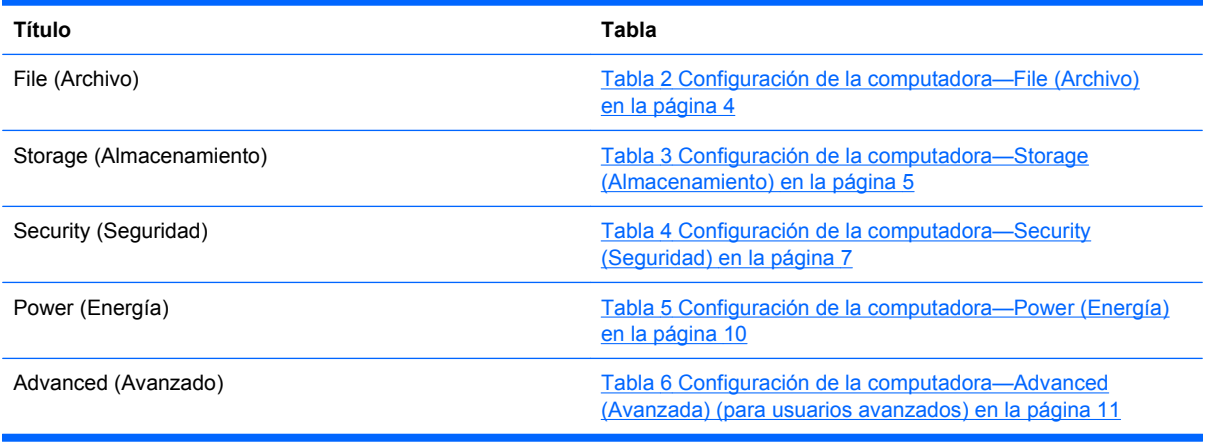

**NOTA:** La compatibilidad para las opciones específicas de la utilidad Computer Setup (F10) puede variar dependiendo de la configuración del hardware.

## <span id="page-9-0"></span>**Configuración de la computadora—File (Archivo)**

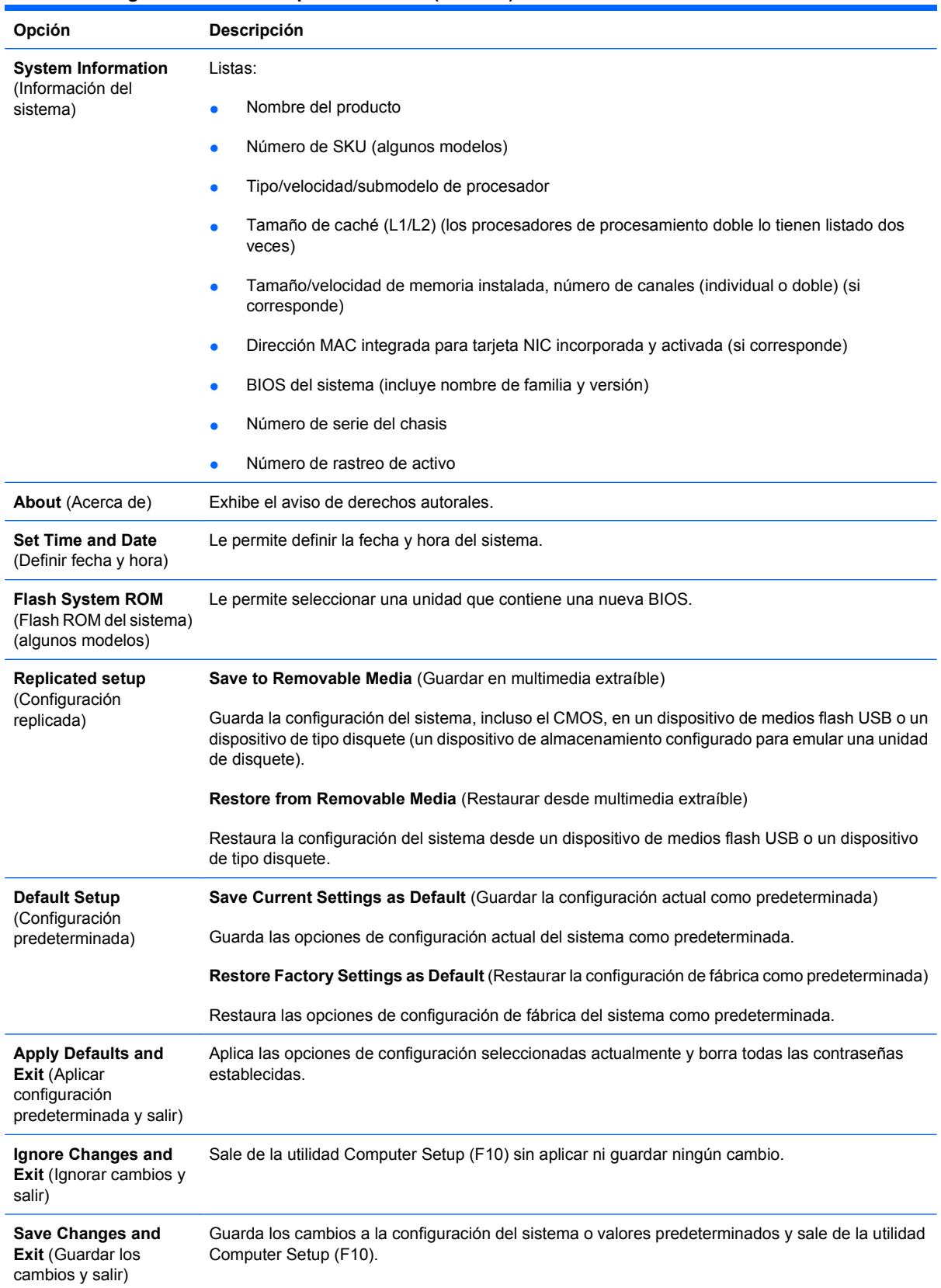

#### **Tabla 2 Configuración de la computadora—File (Archivo)**

## <span id="page-10-0"></span>**Configuración de la computadora—Storage (Almacenamiento)**

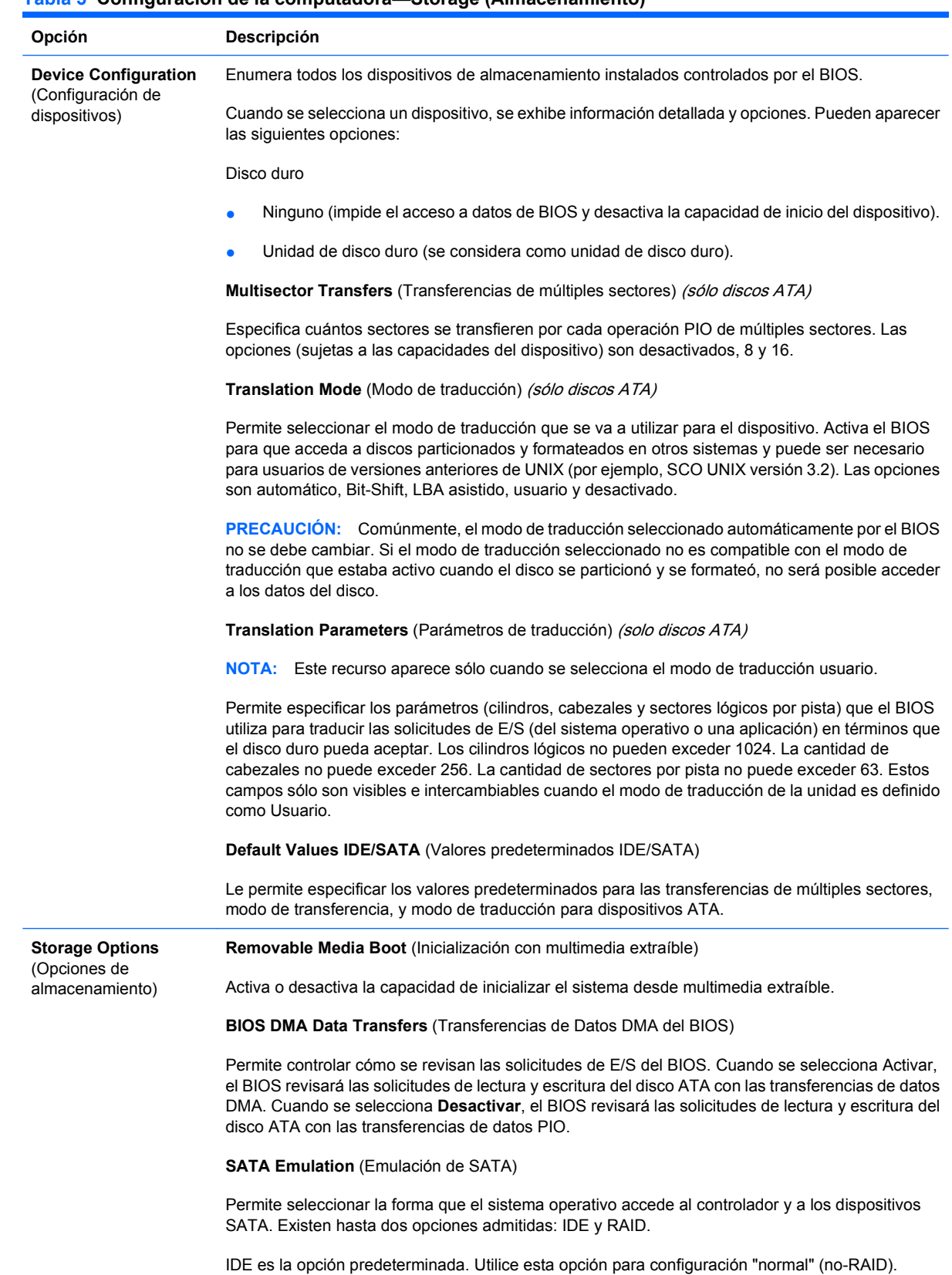

#### **Tabla 3 Configuración de la computadora—Storage (Almacenamiento)**

Seleccione la opción RAID para activar DOS e iniciar los accesos a volúmenes RAID. Utilice esta opción para configuraciones RAID en Windows 2000, XP o Vista con el controlador de dispositivo RAID apropiado.

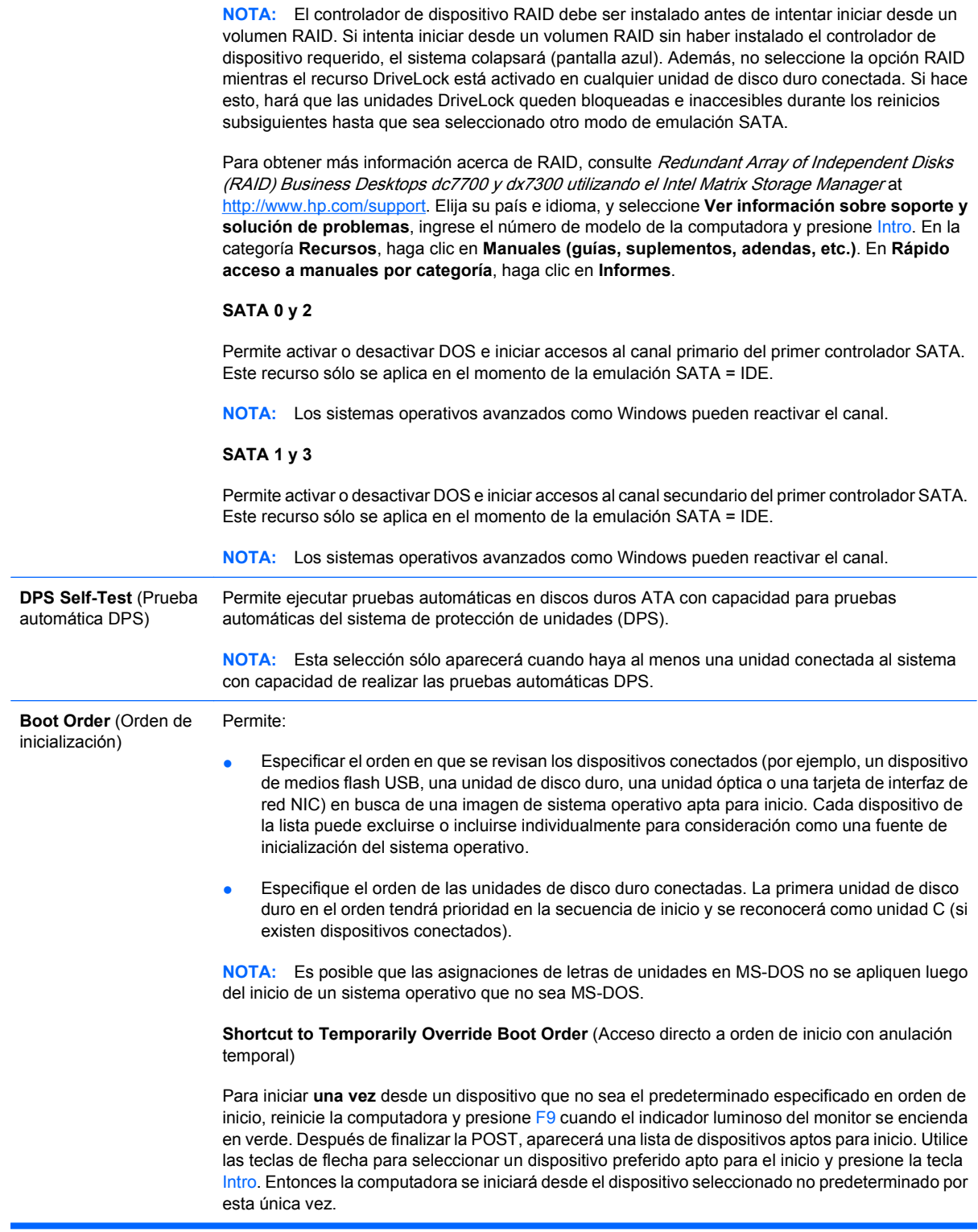

## <span id="page-12-0"></span>**Configuración de la computadora—Security (Seguridad)**

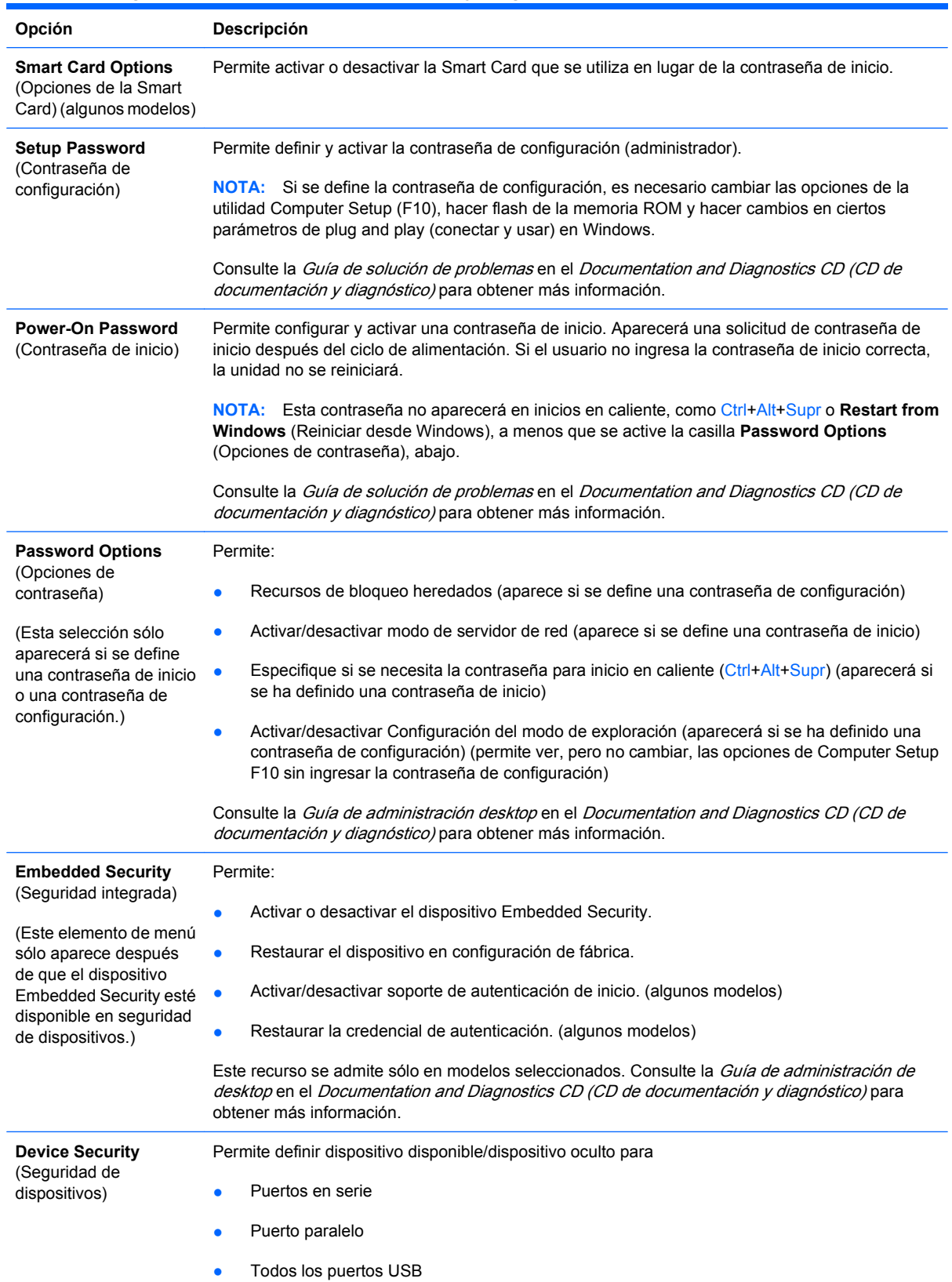

#### **Tabla 4 Configuración de la computadora—Security (Seguridad)**

#### **Tabla 4 Configuración de la computadora—Security (Seguridad) (continúa)**

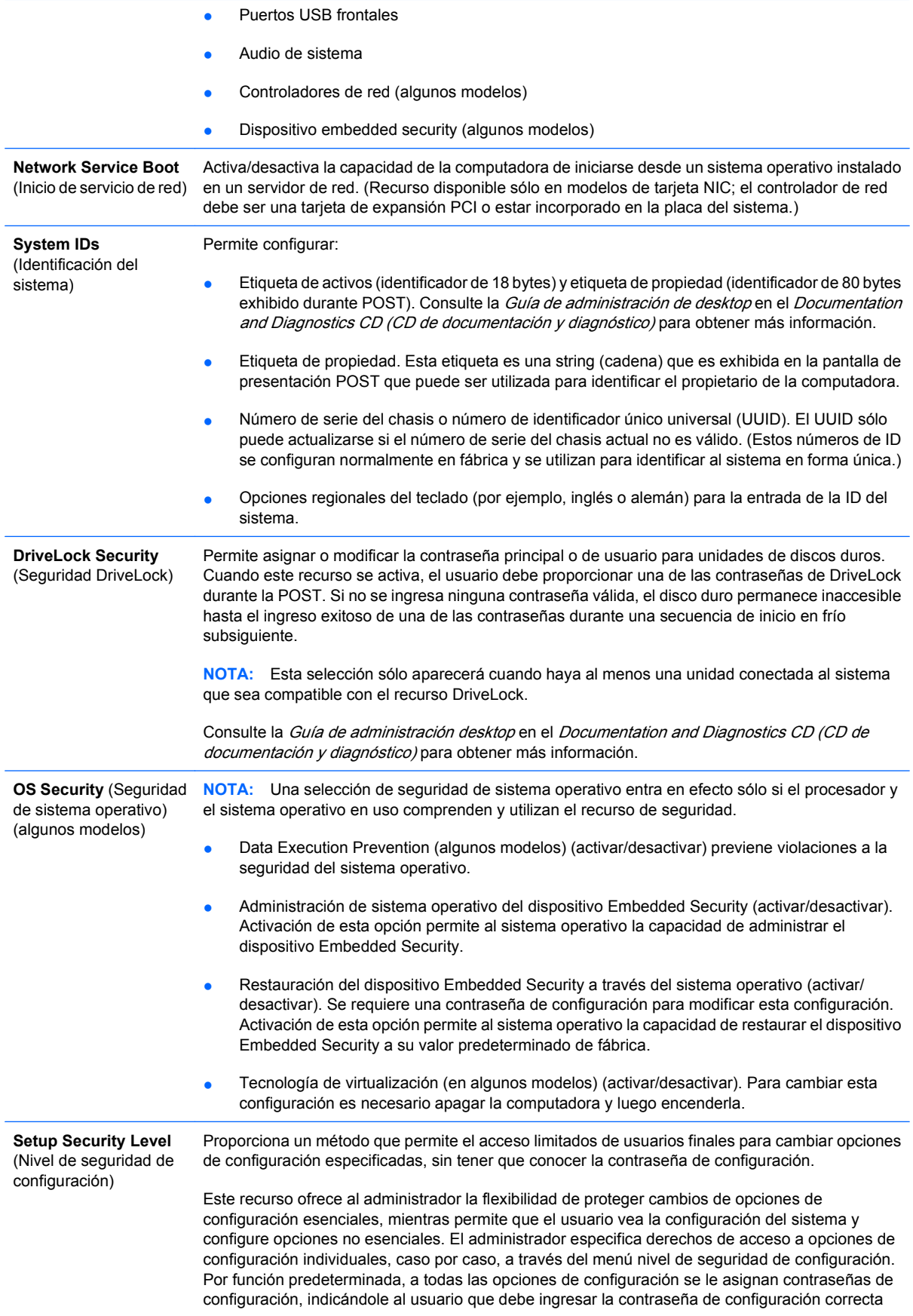

durante la operación POST para hacer cambios en cualquiera de las opciones. El administrador puede definir los elementos individuales en Ninguno, lo que indica que el usuario puede hacer cambios a las opciones especificadas cuando se ha obtenido acceso a la configuración con contraseñas inválidas. La opción, ninguno, es reemplazada por la contraseña de inicio, si ésta ha sido activada.

**NOTA:** La configuración de modo de exploración debe ser definida en activar para que el usuario pueda ingresar a la configuración sin conocer la contraseña de configuración.

## <span id="page-15-0"></span>**Configuración de la computadora—Power (Energía)**

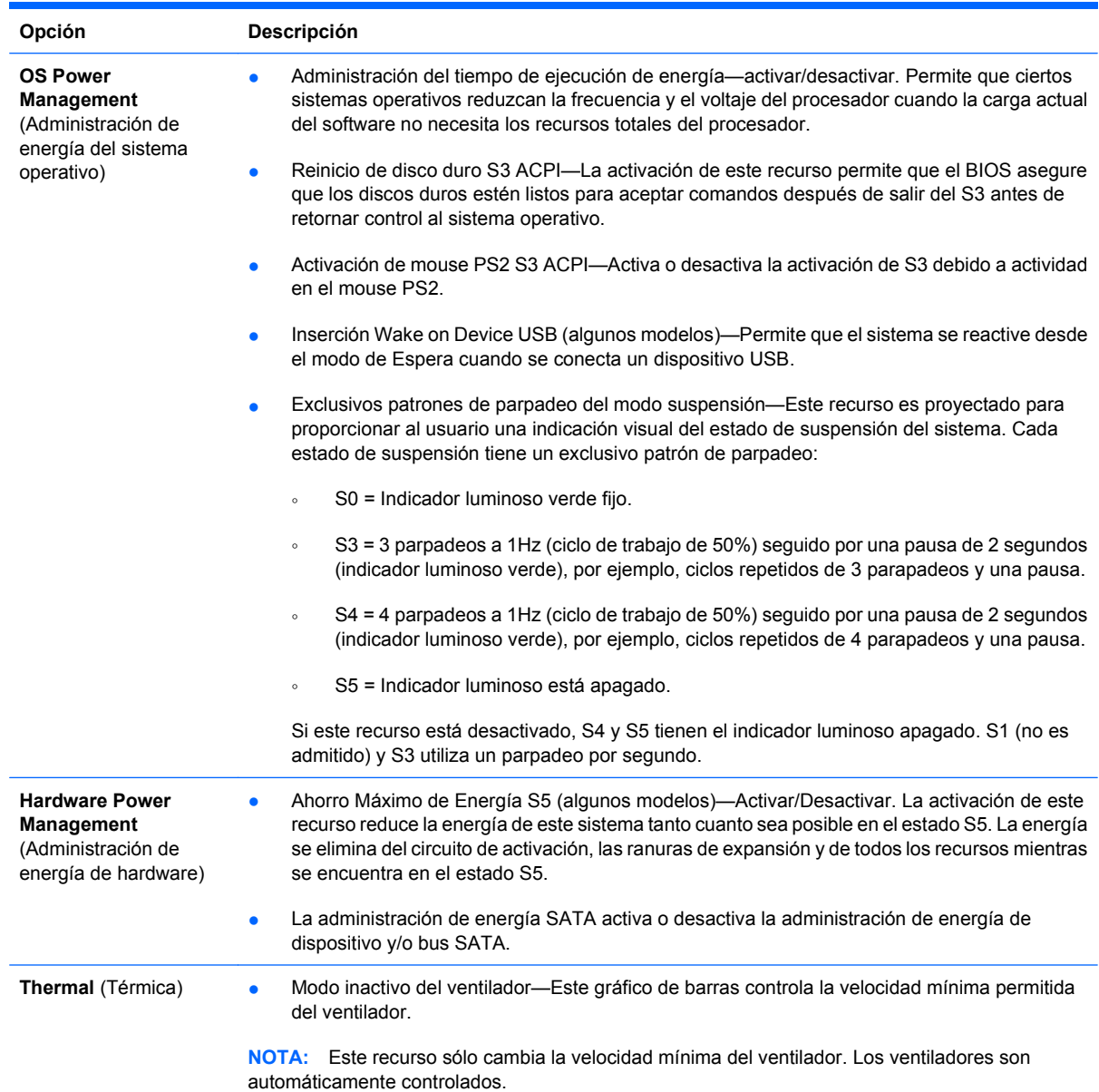

#### **Tabla 5 Configuración de la computadora—Power (Energía)**

## <span id="page-16-0"></span>**Configuración de la computadora—Advanced (Avanzada)**

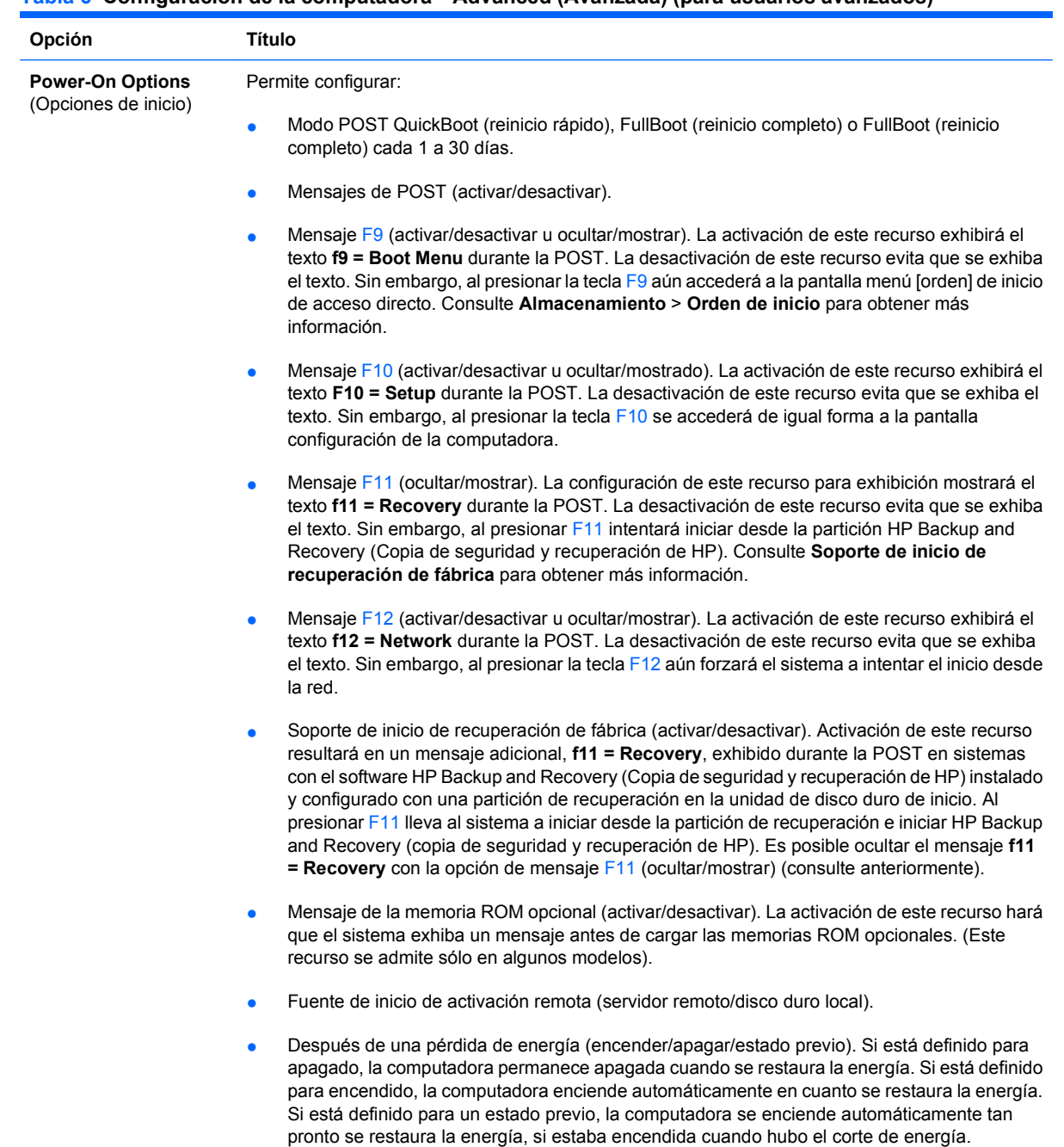

#### **Tabla 6 Configuración de la computadora—Advanced (Avanzada) (para usuarios avanzados)**

#### **Tabla 6 Configuración de la computadora—Advanced (Avanzada) (para usuarios avanzados) (continúa)**

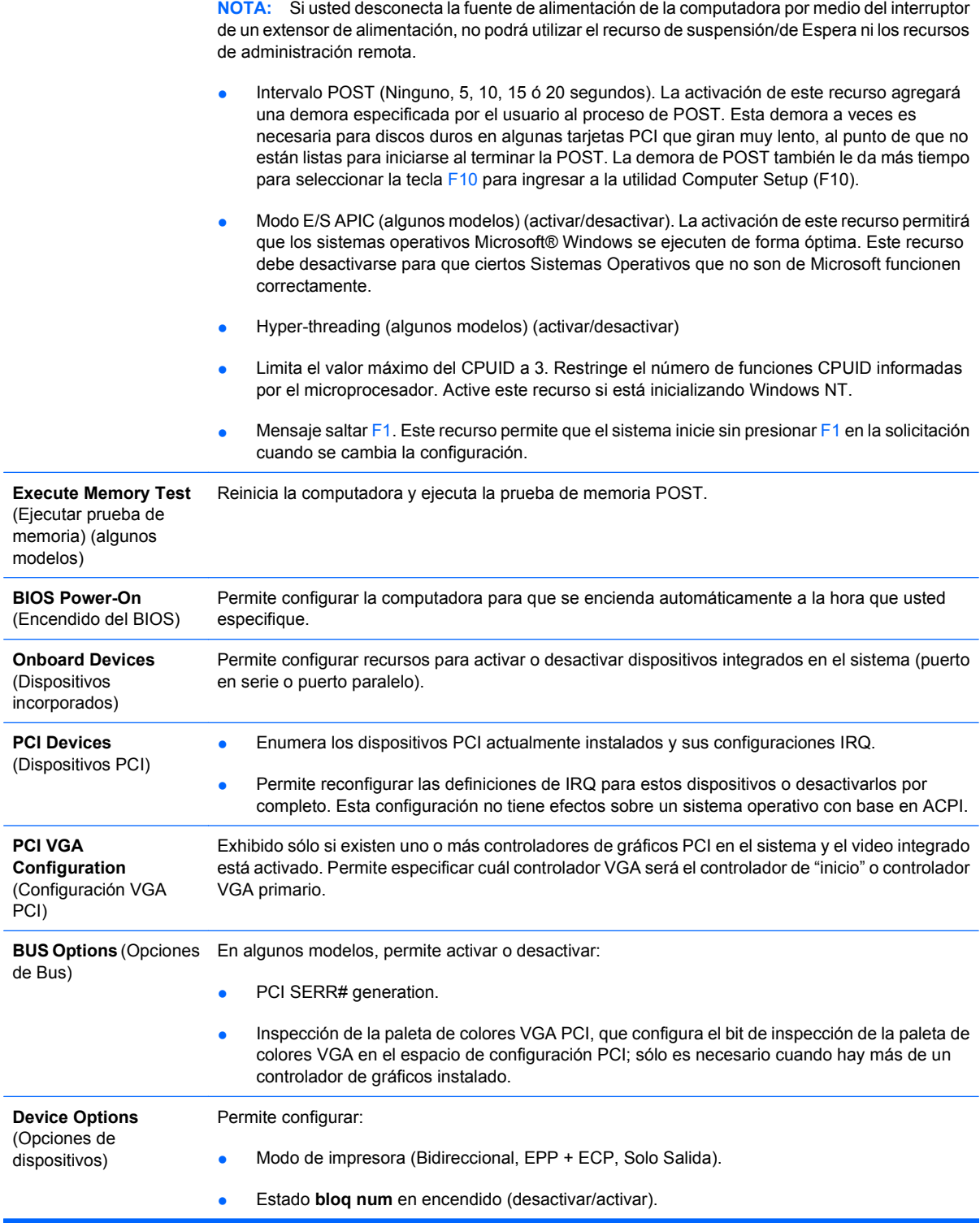

- S5 Wake on LAN (activar/desactivar).
	- Para desactivar Wake on LAN durante el estado apagado (S5), utilice la teclas de flecha (izquierda y derecha) para definir el recurso **S5 Wake on LAN** en **Desactivar**. Esto logra el consumo más bajo de energía disponible en la computadora durante S5. No afecta la capacidad de la computadora para Wake on LAN desde el modo de suspensión o hibernación, pero evitará que se active desde S5 a través de la red. No afecta el funcionamiento de la conexión de red mientras la computadora esté encendida.
	- Si no se requiere una conexión de red, desactive por completo el controlador de red (NIC) utilizando las teclas de flecha (izquierda y derecha) para seleccionar el menú **Seguridad** > **Seguridad de dispositivos**. Configure la opción **Controlador de red** en **Dispositivo oculto**. Esto evita que el sistema operativo utilice el controlador de red y reduce la energía que utiliza la computadora en S5.
- Caché de procesador (activar/desactivar).
- Video integrado (activar/desactivar) Permite utilizar el video integrado y el video de solución PCI Up al mismo tiempo (disponible sólo en algunos modelos).
- Altavoz interno (algunos modelos) (activar/desactivar) (no afecta los altavoces externos)
- Rastreo del monitor (activar/desactivar). Permite que la memoria ROM guarde información de activo del monitor.
- Descarga de la memoria ROM opcional de la tarjeta NIC PXE (activar/desactivar). El BIOS contiene una memoria ROM opcional de tarjeta NIC para permitir que la unidad inicie por medio de la red a un servidor PXE. Esto se utiliza generalmente para descargar una imagen corporativa a un disco duro. La memoria ROM opcional de tarjeta NIC ocupa espacio en la memoria por debajo de 1 MB que en general se denomina espacio de orificio de compatibilidad del DOS (DOS Compatibility Hole - DCH). Este espacio es limitado. La opción F10 le permitirá a los usuarios desactivar la descarga de esta memoria ROM opcional de tarjeta NIC dándoles más espacio DCH para tarjetas PCI adicionales que pueden necesitar espacio de la memoria ROM opcional. El valor predeterminado es la activación de la memoria ROM opcional de la tarjeta NIC.

## <span id="page-19-0"></span>**Recuperación de los valores de configuración**

Este método de recuperación requiere que realice primero el comando **Save to Removable Media** (Guardar en multimedia extraíble) con la utilidad Computer Setup (F10) antes que sea necesario **Restore** (Restaurar). (Consulte [Save to Removable Media \(Guardar en multimedia extraíble\)](#page-9-0) [en la página 4](#page-9-0) en la tabla configuración de la computadora—File (Archivo)

**E NOTA:** Se recomienda guardar todas las definiciones modificadas en la utilidad de configuración en un dispositivo de medios flash USB, o un dispositivo de tipo disquete (un dispositivo de almacenamiento configurado para emular una unidad de disquete) y guardar el disquete o dispositivo para su posible uso futuro.

Para restaurar la configuración, inserte el dispositivo de medios flash USB o un dispositivo de tipo disquete (un dispositivo de almacenamiento configurado para emular una unidad de disquete) con la configuración guardada y ejecute el comando **Restore from Removable Media** (Restaurar desde medios extraíbles) con la Utilidad Computer Setup (F10). (Consulte [Restore from Removable Media](#page-9-0) [\(Restaurar desde multimedia extraíble\) en la página 4](#page-9-0) en la tabla File (Archivo) de la configuración de la computadora).